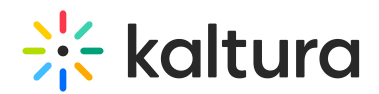

## Send Chat Messages In Your Live Session

Last Modified on 03/26/2023 2:07 pm IDT

The Kaltura Live Room chat allows a public Classroom chat, private Questions and Answer chats between participants and room managers, and a private Room Manager/Moderator chat strictly between instructors/moderators.

### Display Chat

- Chat is displayed by default when first entering a room.
- If chat was dismissed then you can display it by clicking **Chat** in the room upper bar.

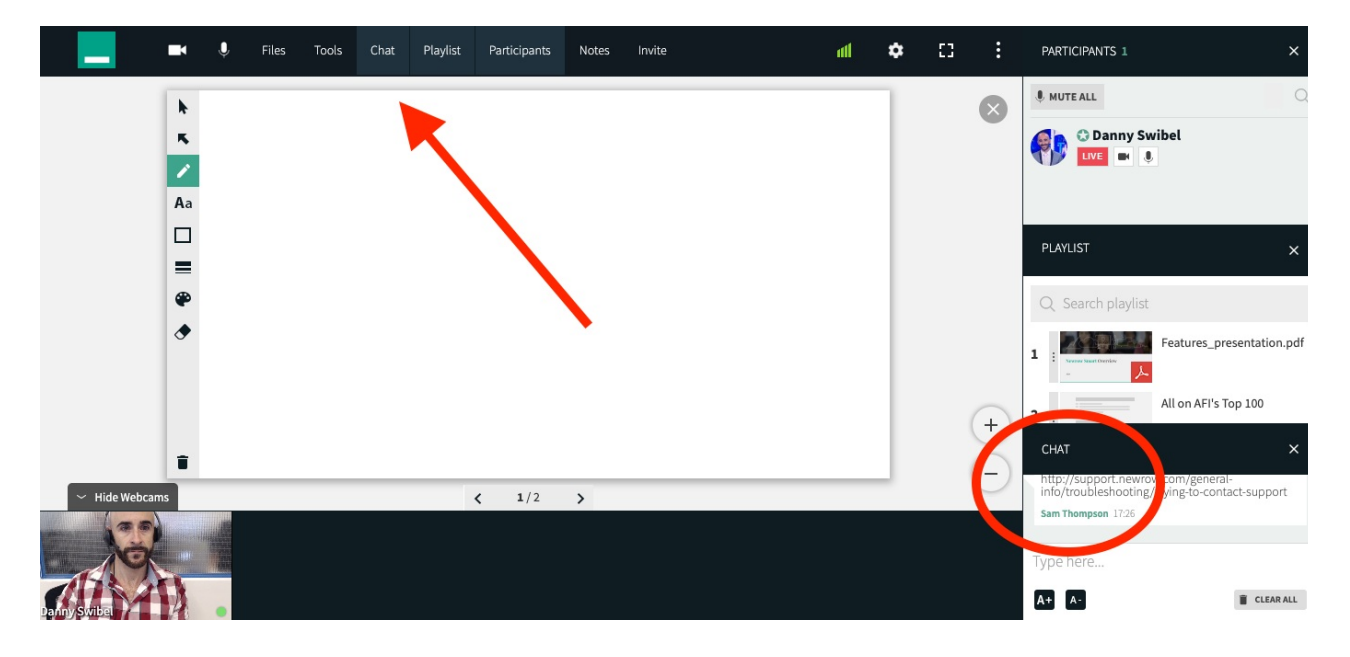

### 1. Room Chat

Room Managers and participants can communicate with each other in the classroom

- 1. Click the **Room Chat button/tab** on the left (default).
- 2. Select the text entry field at the bottom of chat (where the placeholder text type here... is displayed).
- 3. Type in your message.
- 4. Press the **enter** or **return** key on your keyboard
- 5. Click the **reply button** to reply to an individual person. The exchange will be visible to everyone.

Hold the **shift** + **enter**/**return** keys to break line in your message.

# $\frac{1}{200}$  kaltura

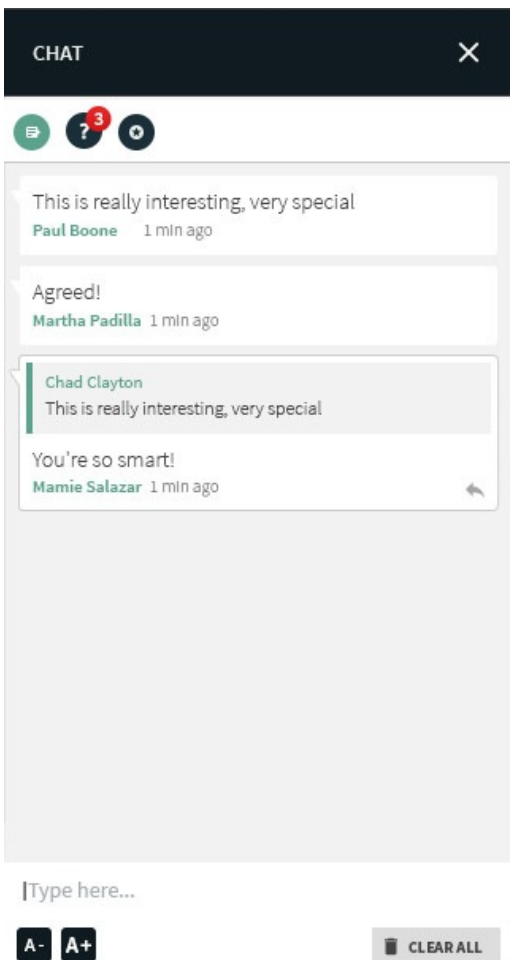

CLEAR ALL

### 2. Questions & Answers Chat

Participants in class can direct questions to instructors or moderators privately.

To ask a question, participants must:

- 1. Click the **Questions & Answers Chat button** in the middle.
- 2. Select the text entry field at the bottom of chat (where the placeholder text type here... is displayed).
- 3. Type in your message.
- 4. Press the **enter** or **return** key on your keyboard.

Room Managers will see questions from various participants indicated by a red badge in the Questions & Answer Chat button.

To respond to a question, Room Managers must:

- 1. Click the **Questions & Answers Chat button** in the middle.
- 2. Choose which participant you want to respond to be clicking on the **reply icon** next to their name.
- 3. Type in your message.
- 4. Press the **enter** or **return** key on your keyboard.

# $\frac{1}{26}$  kaltura

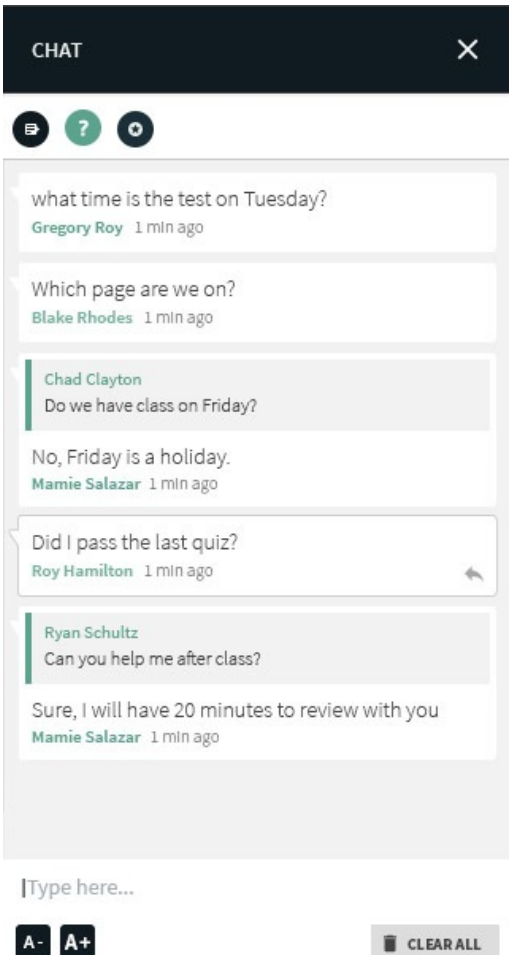

## 3. Room Manager/Moderators Chat

Room Managers/Moderators can write each other in private. The exchange is not visible to participantss.

- 1. Click the **Moderator Chat button** on the right.
- 2. Select the text entry field at the bottom of chat (where the placeholder text type here... is displayed).
- 3. Type in your message.
- 4. Press the **enter** or **return** key on your keyboard.
- 5. Click the **reply button** to reply to an individual person. The exchange will be visible all moderators.

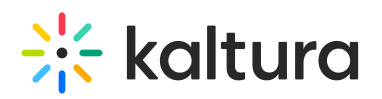

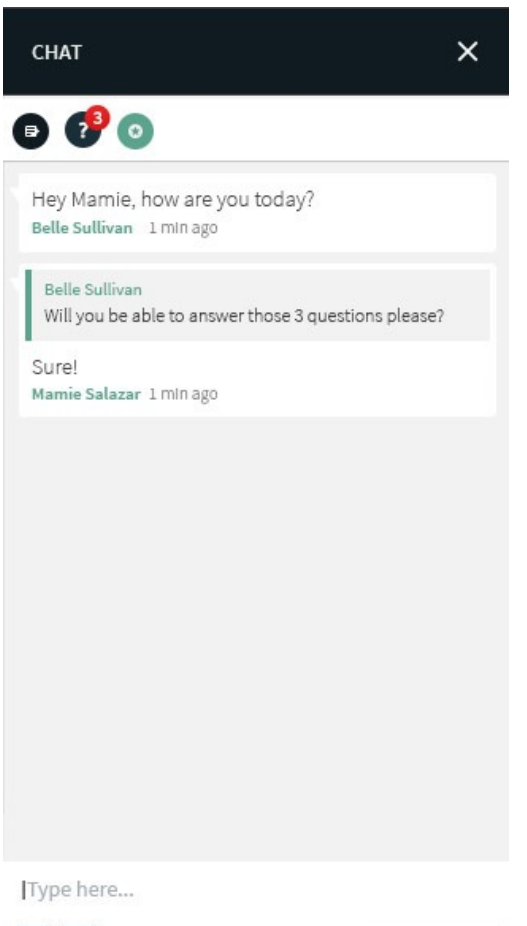

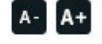

 $\mathbb I$  CLEAR ALL

### Increase/Decrease Font Size

You can control the size of the text in sent and received messages.

- Click **A+** to increase the size of the font in the chat bubbles.
- Click **A-** to decrease the size of the font in the chat bubbles.

### Clear Chat History

Chat is accessible to every participant in the room. When first entering the room, participants see up to the last 20 messages in the chat. Moderators can clear chat history - this does not delete records from analytics, but only clears messages from being displayed in the room.

- 1. As moderator, click the **Clear All** button.
- 2. In the confirmation pop-up, click **Yes.**

### Hide Chat

To hide chat from view, click **x** in the top right of the chat upper bar or click **Chat** in the upper bar again.

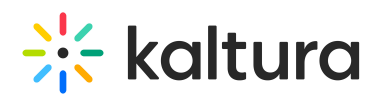

Hearing notification sounds from the Chat? This is a browser setting and not currently controlled in by the Kaltura system. You can can disable the sounds via browser settings.

- For example, in Chrome - Go to Settings -> Privacy and Security -> Site settings -> Smart.newrow.com and then go to the dropdown in "Notifications" to "Block." See screenshot:

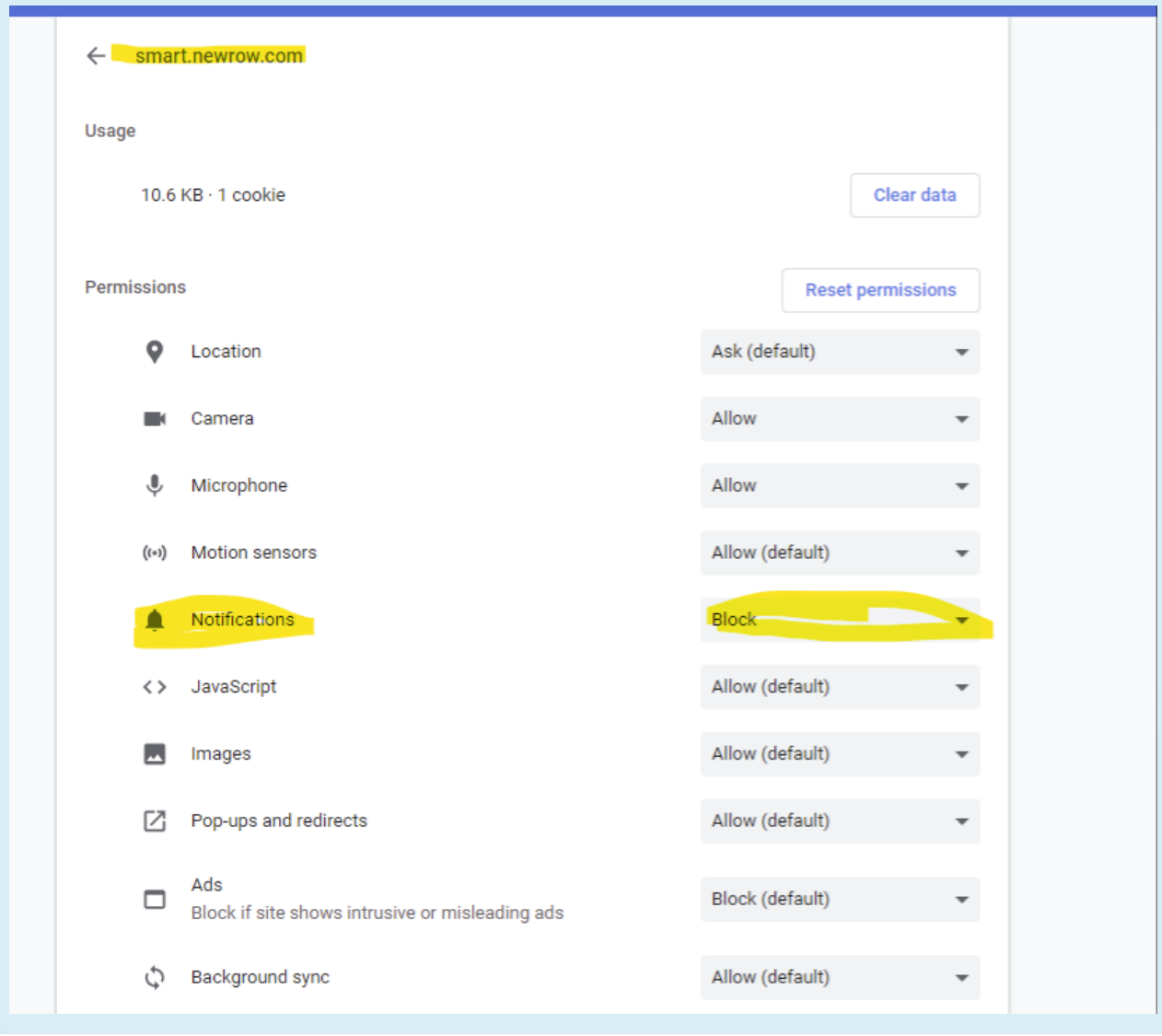